SEO與網站優化與網路行銷與搜尋引擎與Webometrics專家

# 如何使用**Google Analytics**

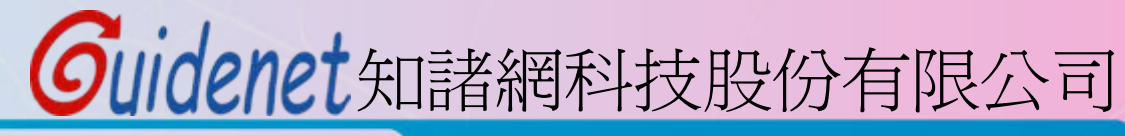

http://www.guidenet.com.tw

## 進入**Analytics**

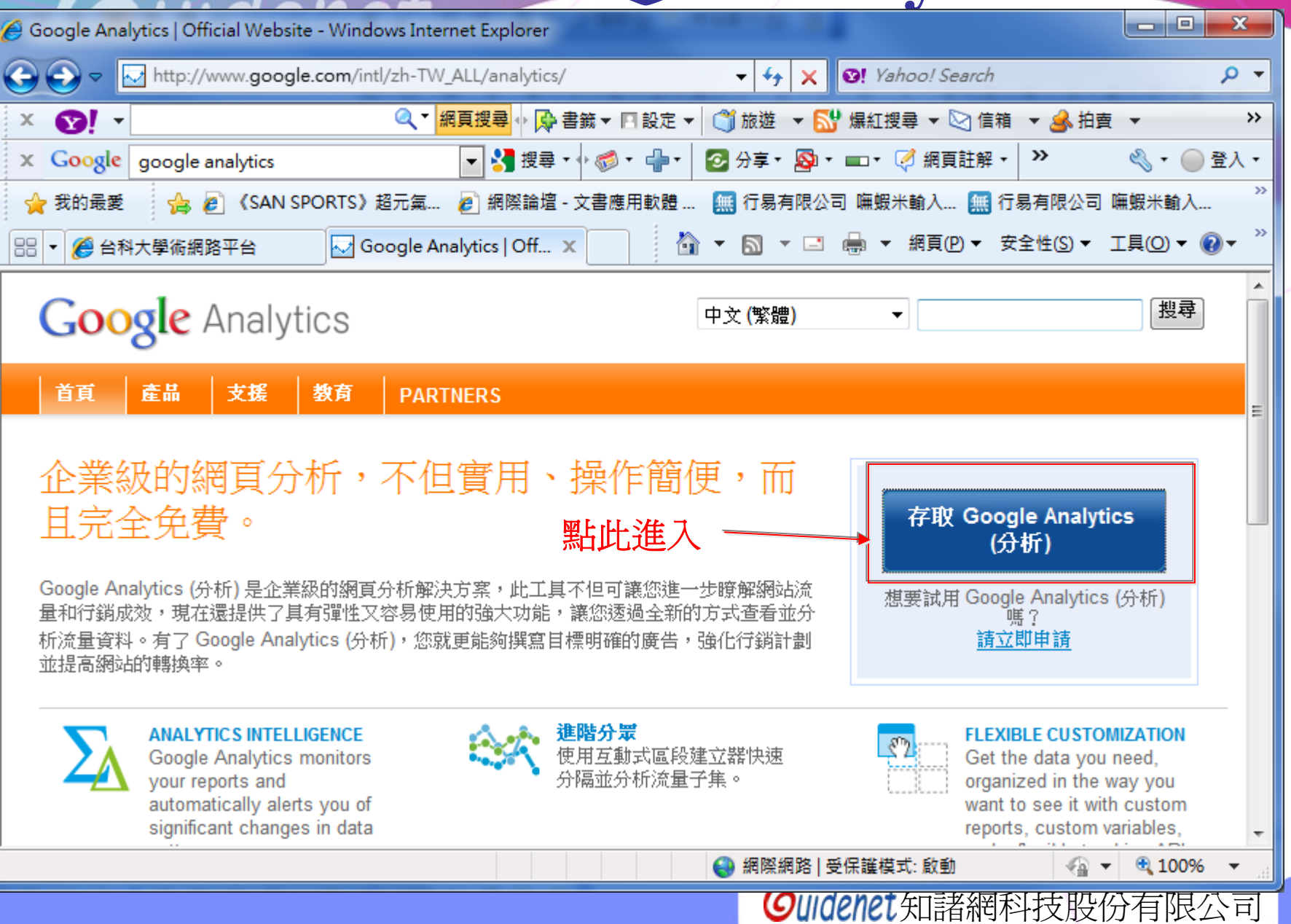

# Guidenet

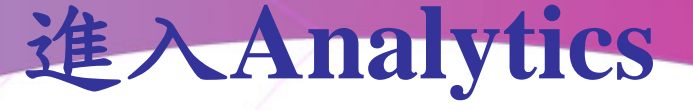

 $\blacktriangledown$ 

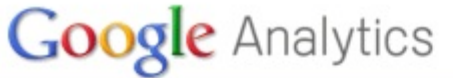

中文(繁體)

用

**Ch02**

時設定的帳號登入

搜尋

首頁 産品 支援 教育 **PARTNERS** 

## 容易使用而且完全免費!

Google 希望能為您吸引更多適當的流量,並協助您將更多訪客轉換為客戶。

請使用 Google Analytics (分析) 來瞭解哪一種線上行銷計劃最符合成本效益,同時瞭 解客戶與您網站的實際互動情形。善用正確的資訊來改善網站設計、吸引目標流量, 並提高轉換和收益。

立即申請容易使用而且完全免費的 Google Analytics (分析)!

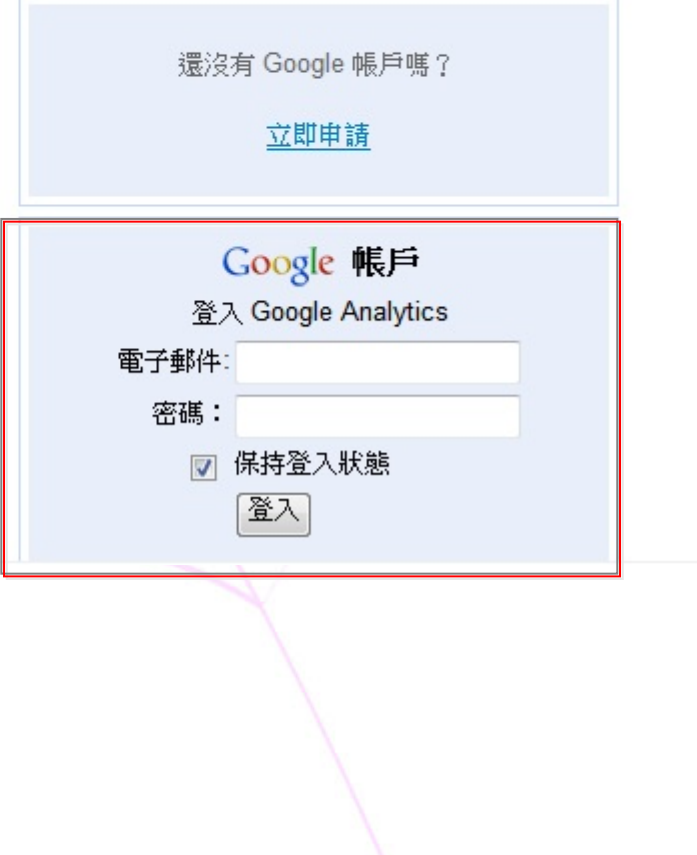

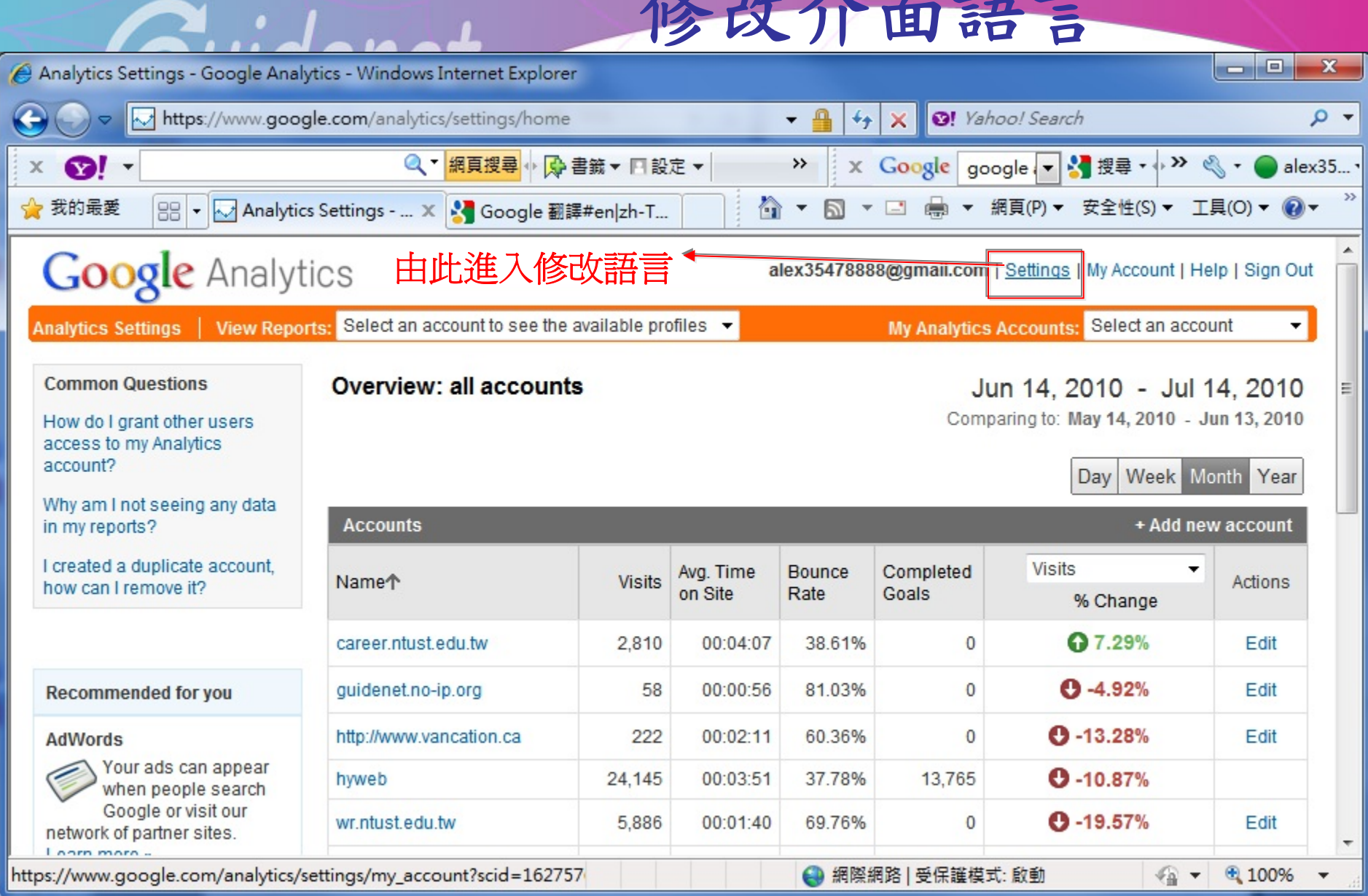

15 礼 人

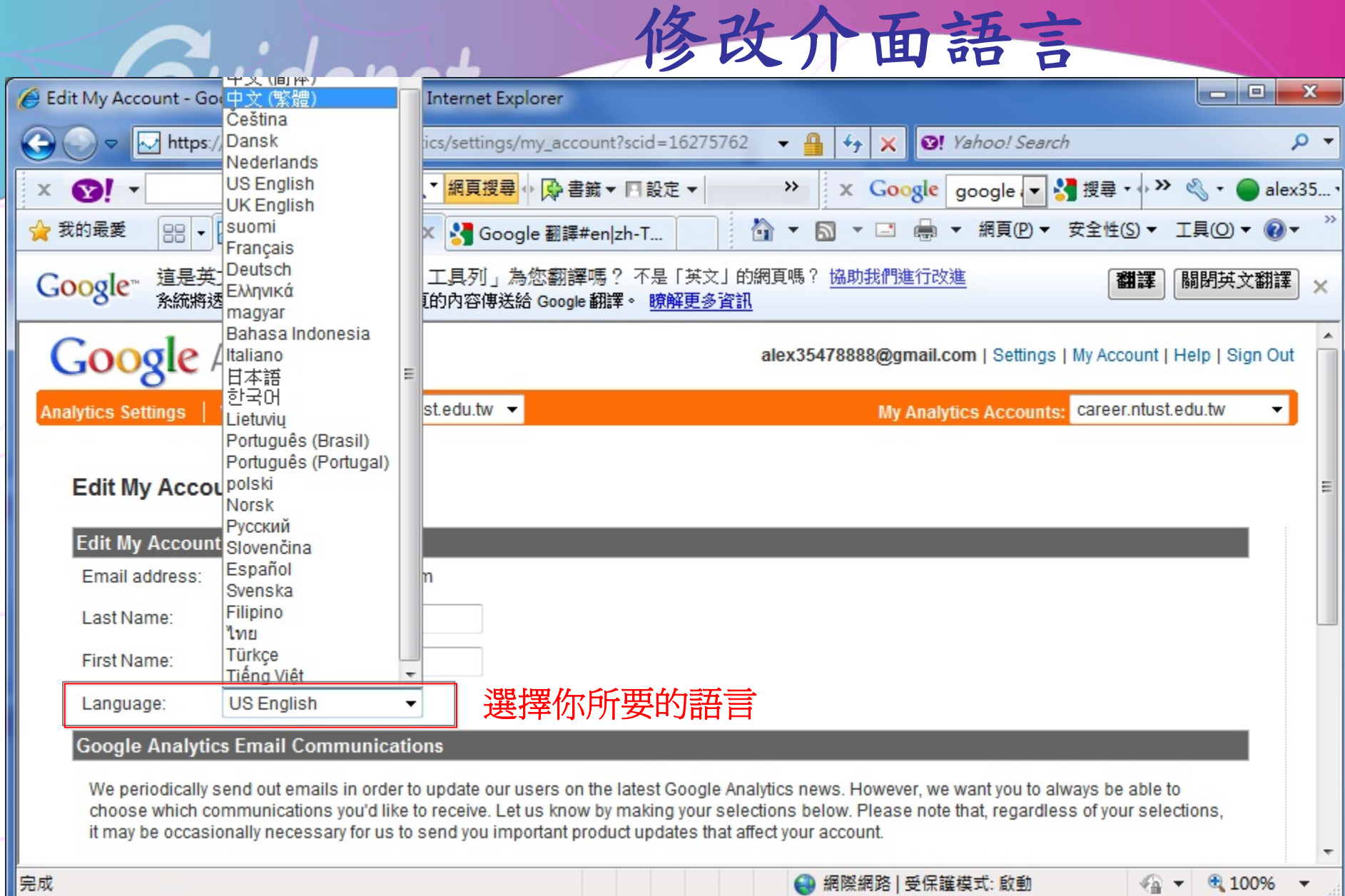

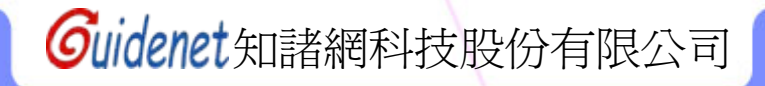

大量

#### **Common Questions**

How do I grant other users access to my Analytics account?

#### Why am I not seeing any data in my reports?

I created a duplicate account, how can I remove it?

#### **Recommended for you**

#### **AdWords**

Your ads can appear when people search Google or visit our network of partner sites. Learn more »

**Resources** 

Help

#### **Overview: all accounts**

 $\mathcal{A}$  ,  $\mathcal{A}$ 

### Jun 14, 2010 - Jul 14, 2010

**Contract of the State of Assembly** 

Comparing to: May 14, 2010 - Jun 13, 2010

### 由帳戶清單中選取所要查看的帳戶

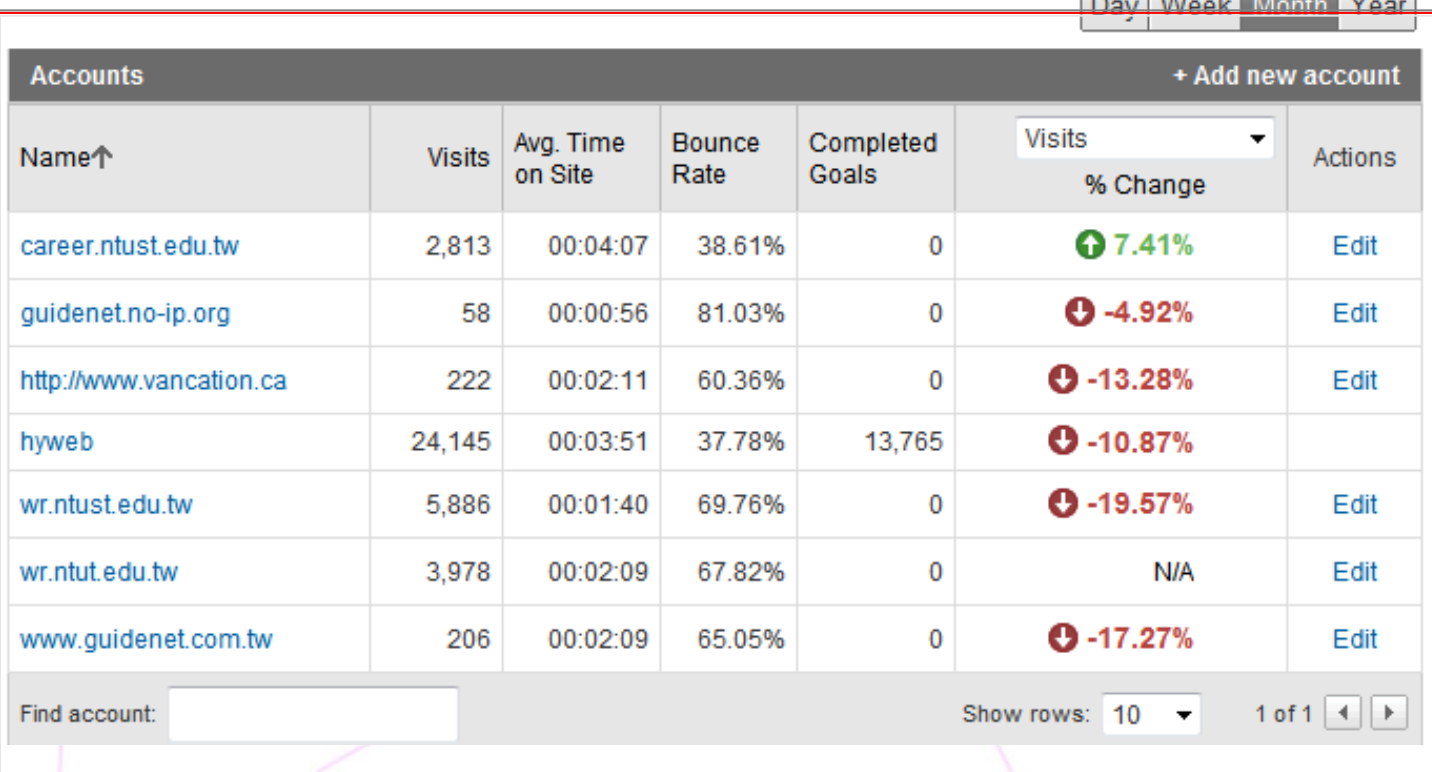

查看報表

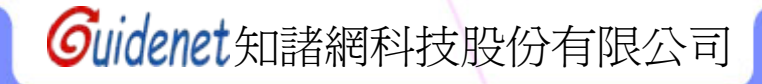

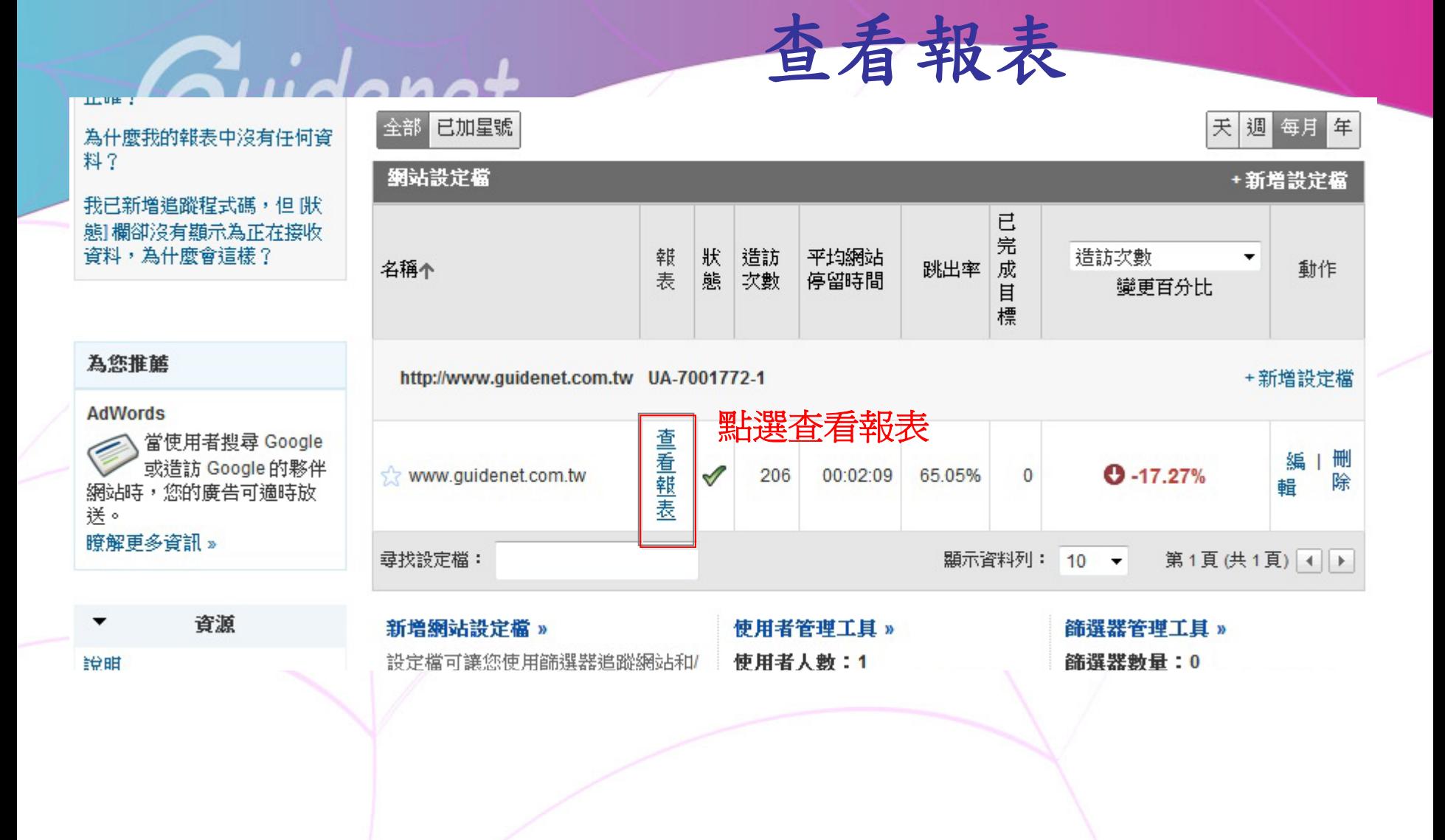

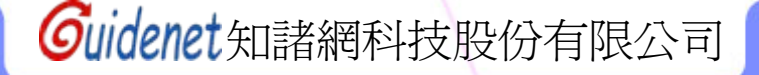

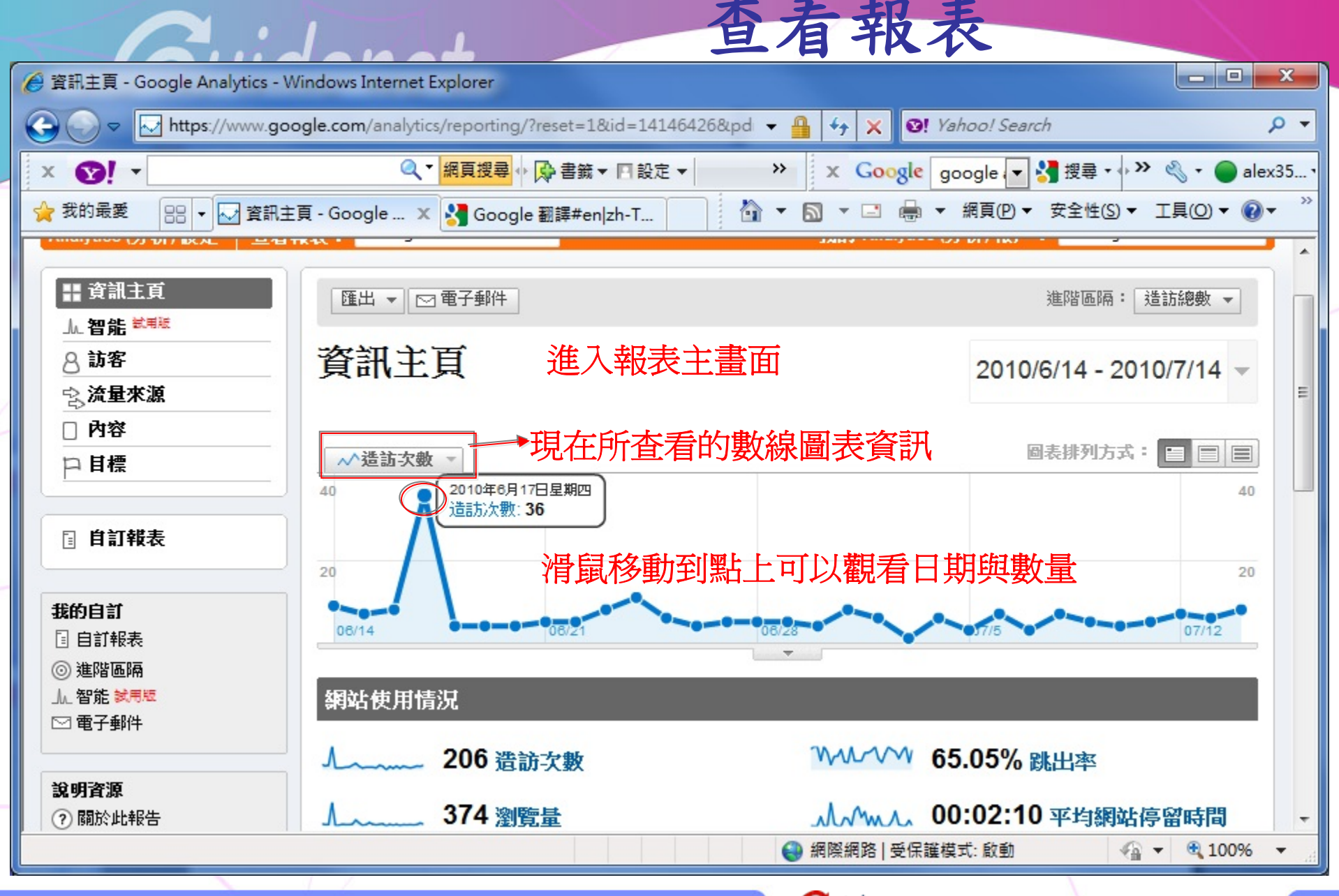

# **Ruidenet**

**出 資訊主頁** 

JA 智能 試用版

☆☆ 流量來源

图 自訂報表

8 訪客

□ 内容

□ 目標

我的自訂 日 自訂報表 ◎ 進階區隔

Ju 智能 試用版

匯出 ▼ | ▽ 電子郵件 進階區隔: 造訪總數 • 資訊主頁可由此自訂時間週期 2010/6/14 - 2010/7/14 ■日曆 ◇時間表 日期範圍 五月 年6月 七月 日日二三四五六 日一二三四五六 日一二三四五六 2010/6/14 2010/7/14 25 26 27 28 29 30 1  $2 \quad 3 \quad 4$ 5 30 31 1  $2<sup>2</sup>$ 與過去比較 3 4 5 6 7 8 8 7 8 9 10 11 12 4 5 6 7 8 9 10 13 14 15 16 17 18 19 11 12 13 14 15 16 17 11 12 13 14 15 可選擇是否要顯示 17 18 19 20 21 22 20 21 22 23 24 25 26 18 19 20 21 22 23 24 23 24 25 26 27 28 29 27 28 29 25 26 27 28 29 30 31 過去資料做比較 30 31 1 2 3 4 5 (套用) 取消 圖表排列方式: □ □ □ √ 造訪次數 ▼ 也可由此選擇是要用「天、週、月」哪種單位撿視資料

修改資料週期

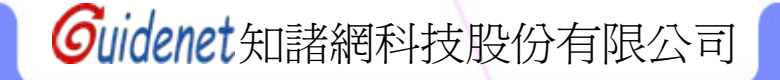

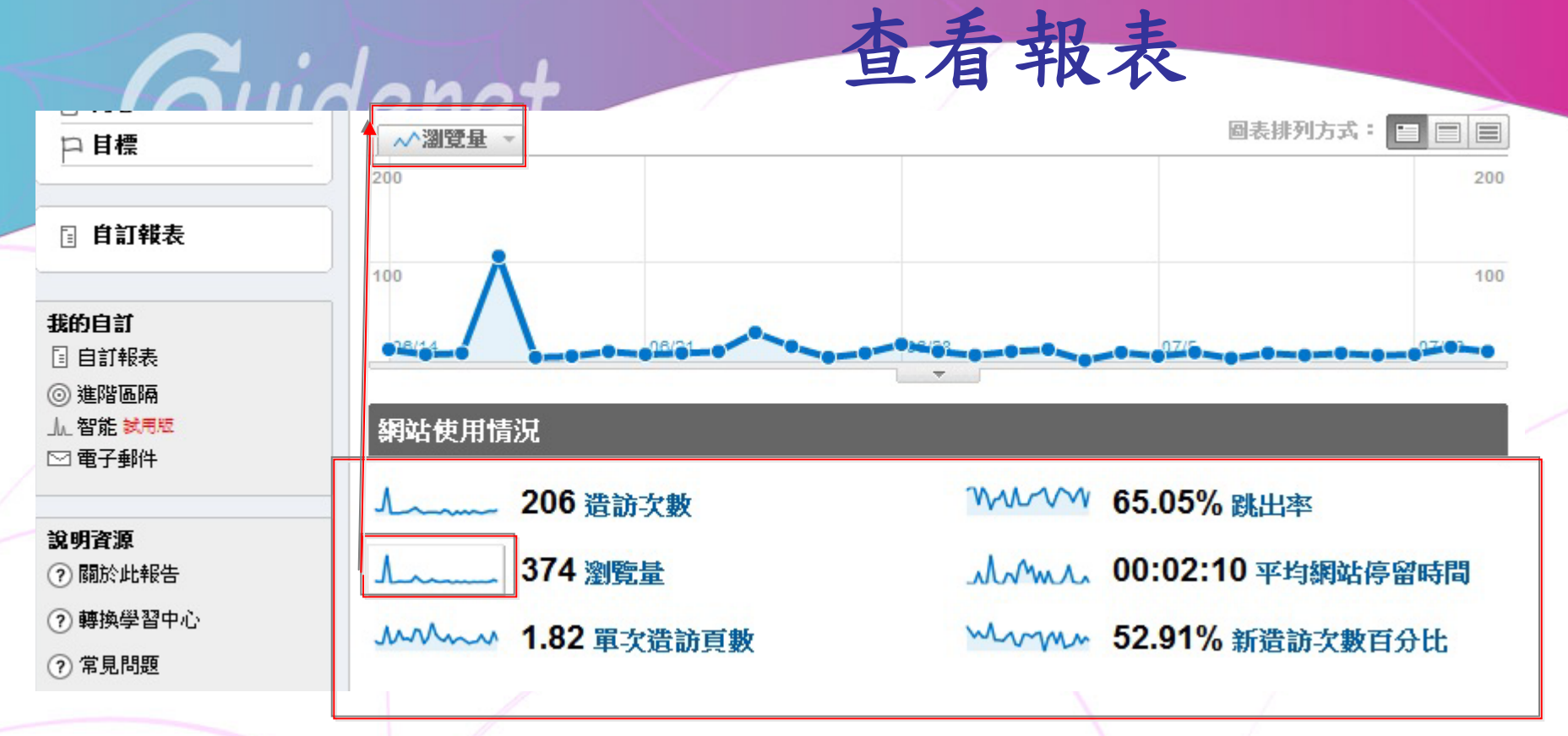

可點選此處的小數線圖來變換所要查看的數線圖表

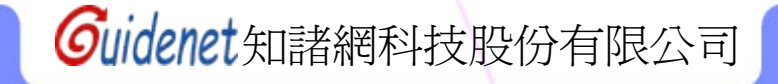

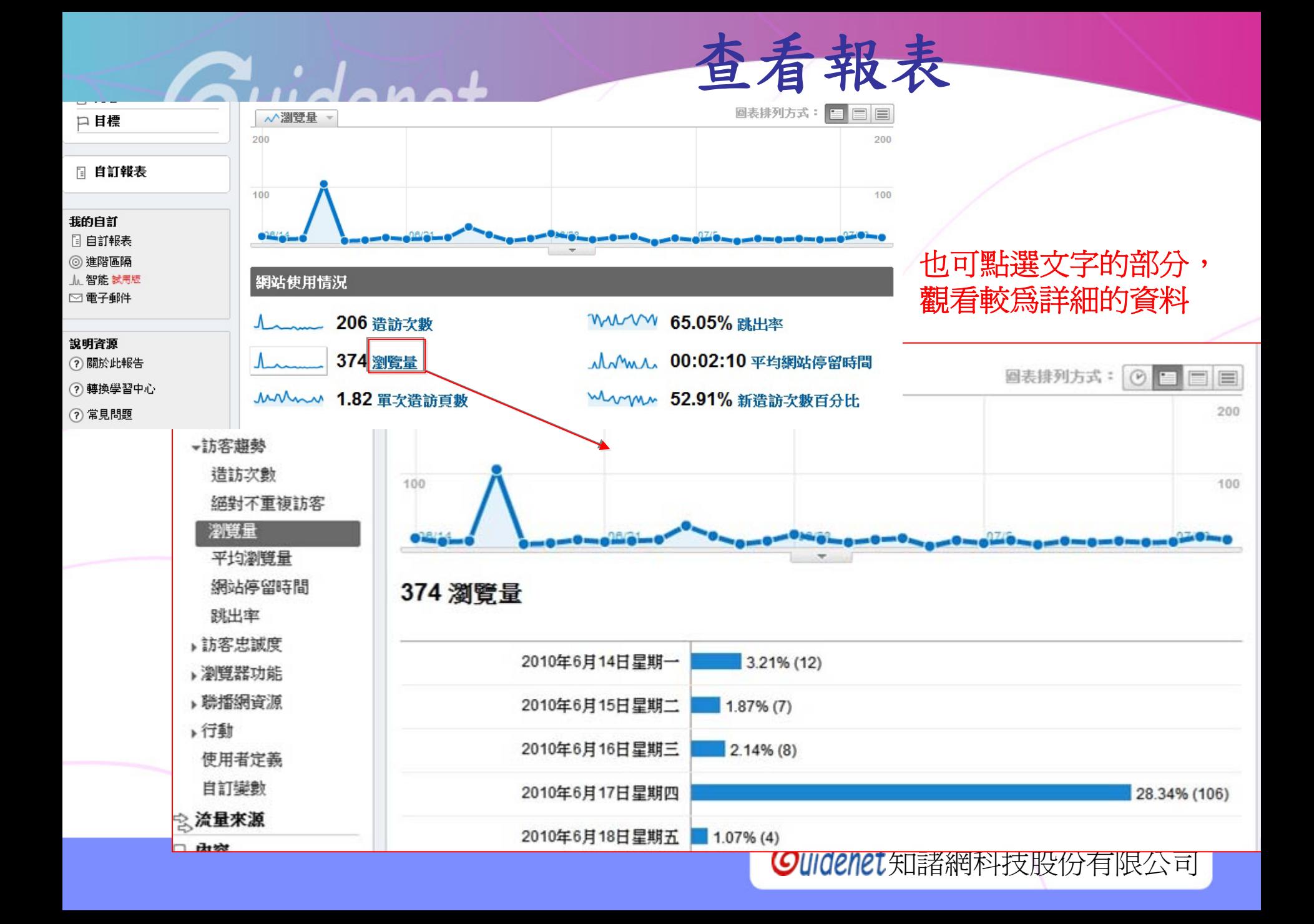

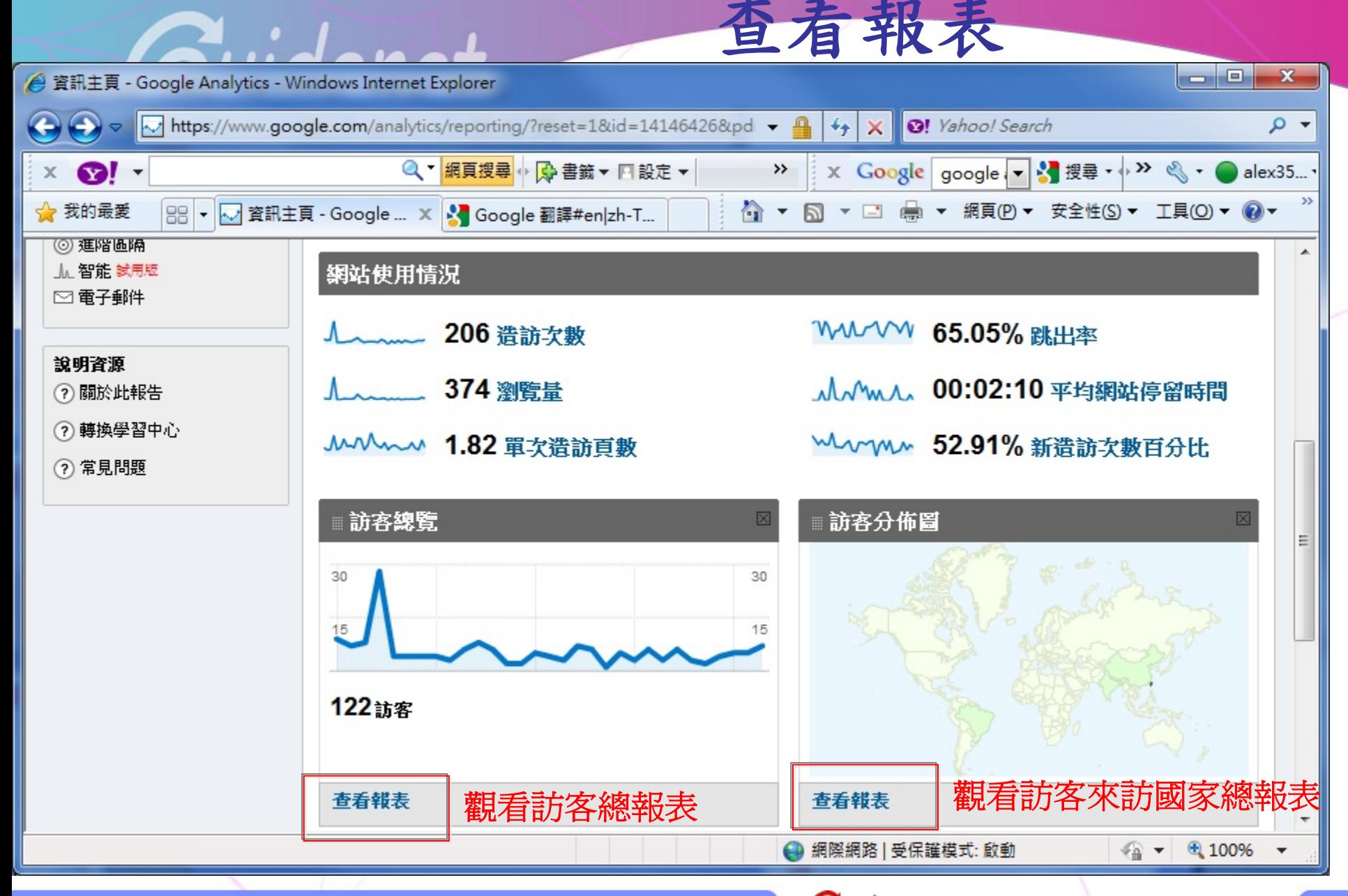

## 122 人造訪此網站

該網站被瀏覽的總次數 <u> 人、、、、、206 浩訪次數-</u>

以來訪的**IP**數量為計算單位

<u>A <</u> 374 瀏覽量––––→代表站內網頁被檢索查看的總次數

「網頁檢視數」除以「造訪次數」

小/www 00:02:10 網站停留時間 → 每一位訪客平均停留在你網站的時間

查看報表 **-**訪客總表

111111111122 65.05% 跳出率–––––––––––只造訪一個網頁就離開網站的比率

WWWW 52.91% 新造訪次數–→第一次造訪該網站的人數

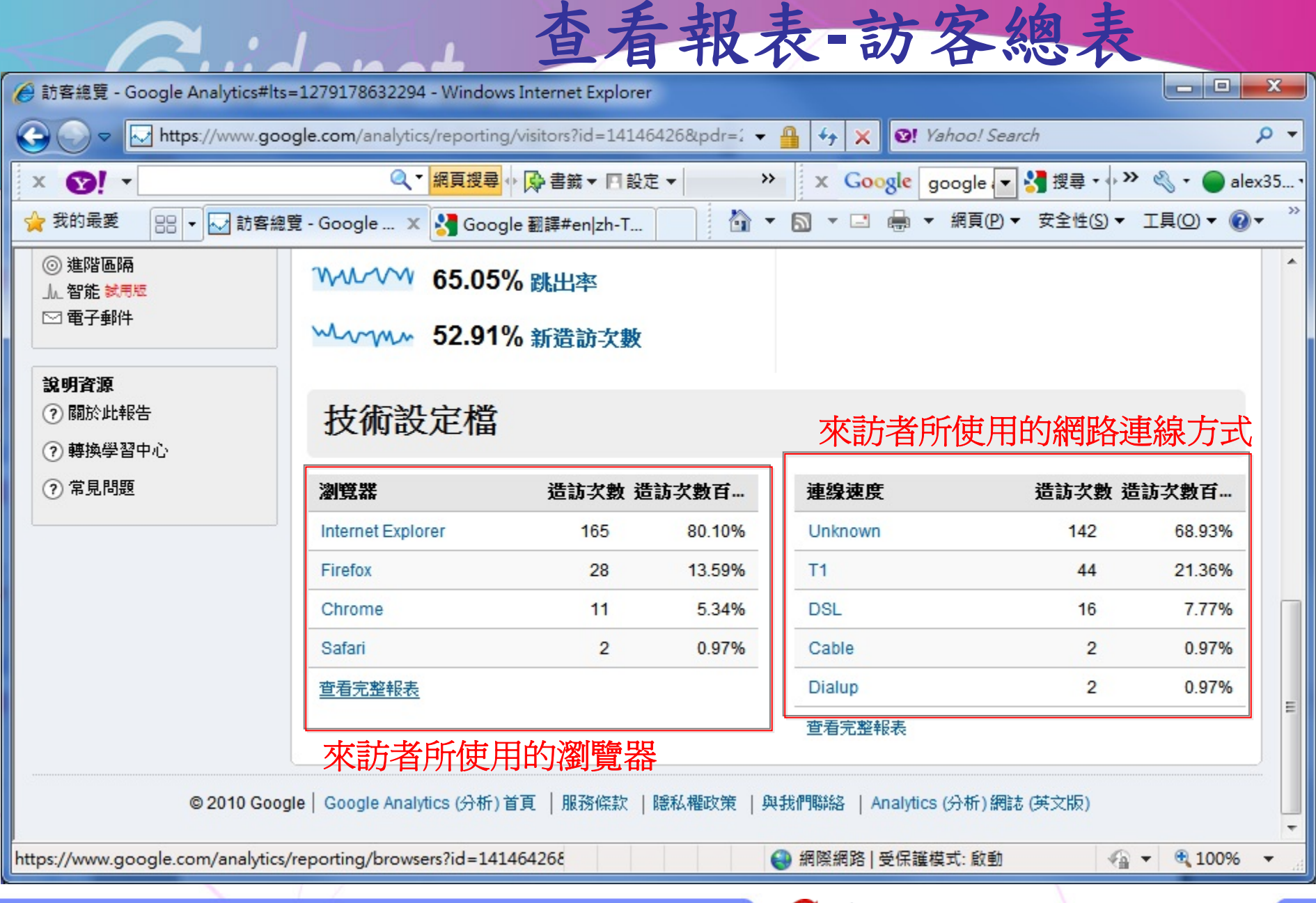

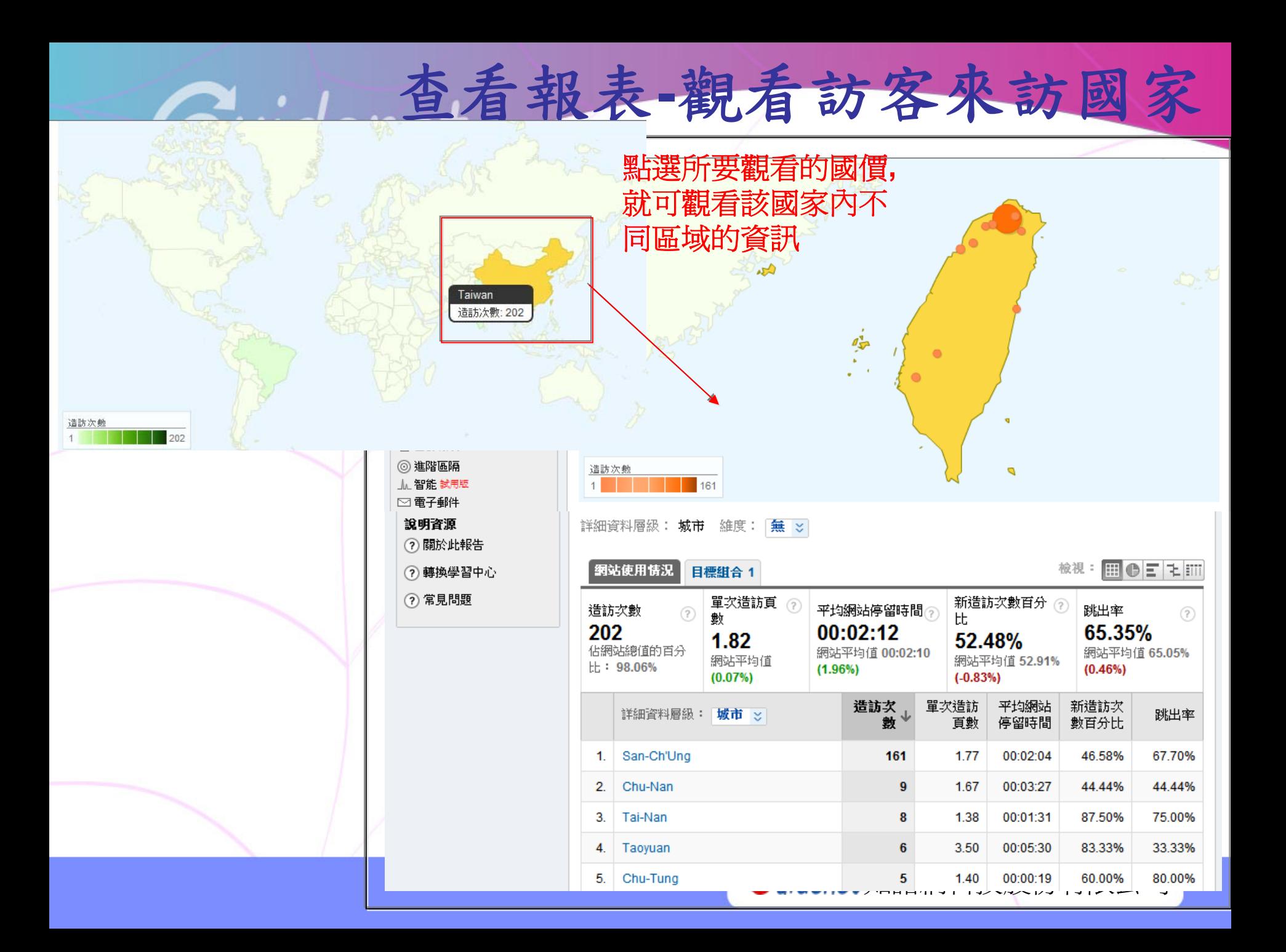

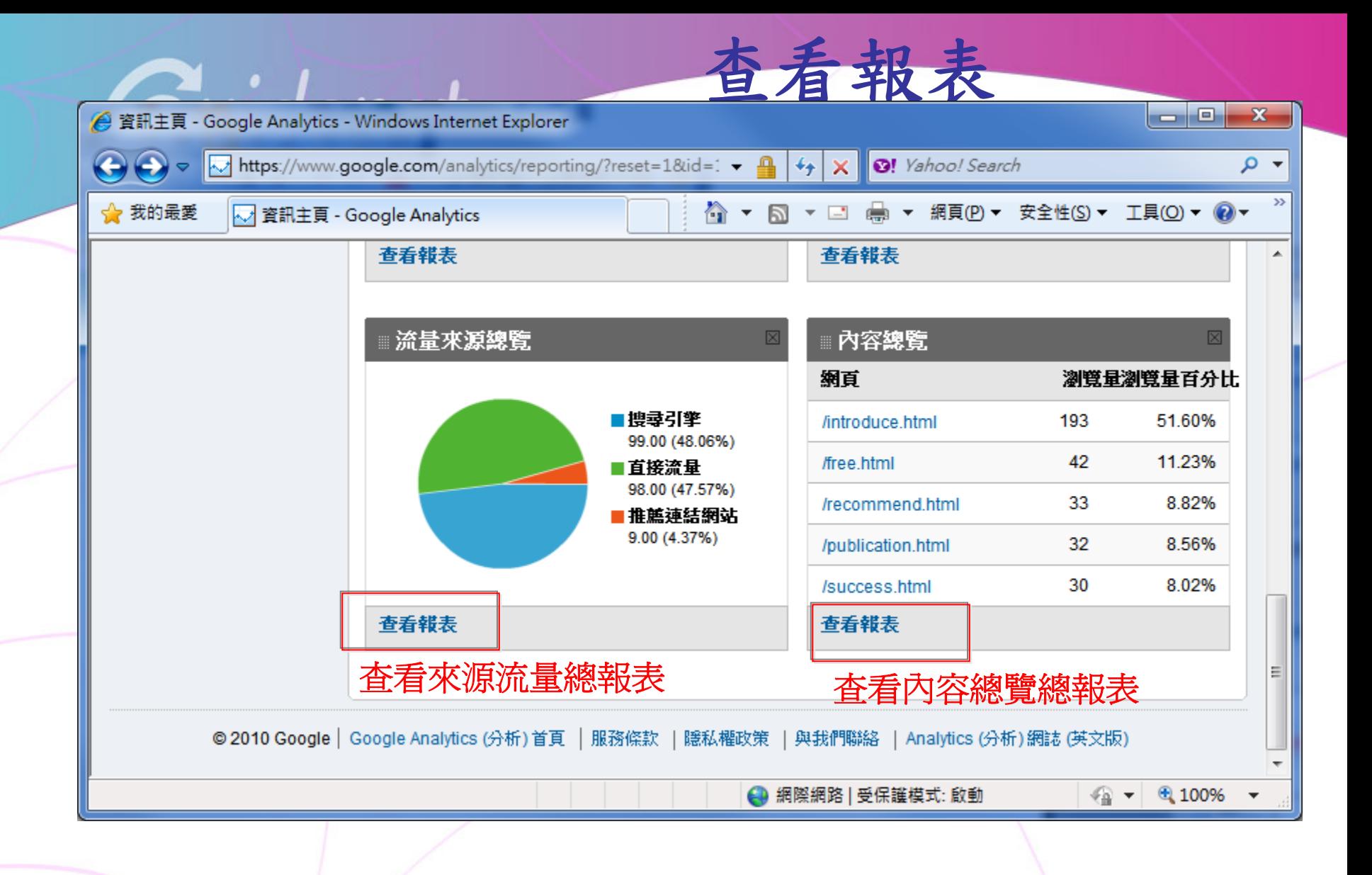

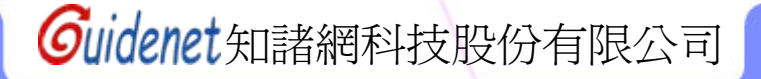

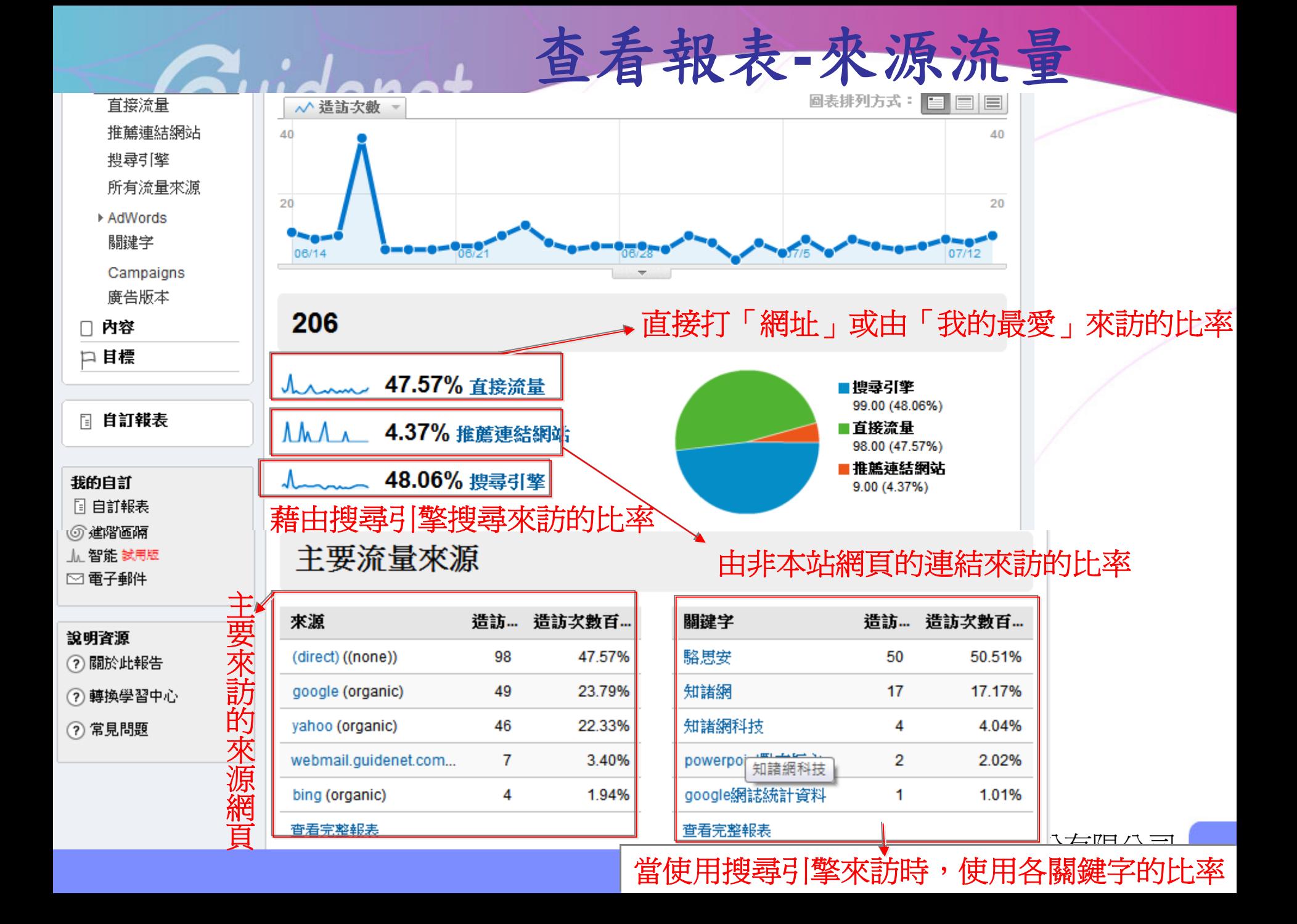

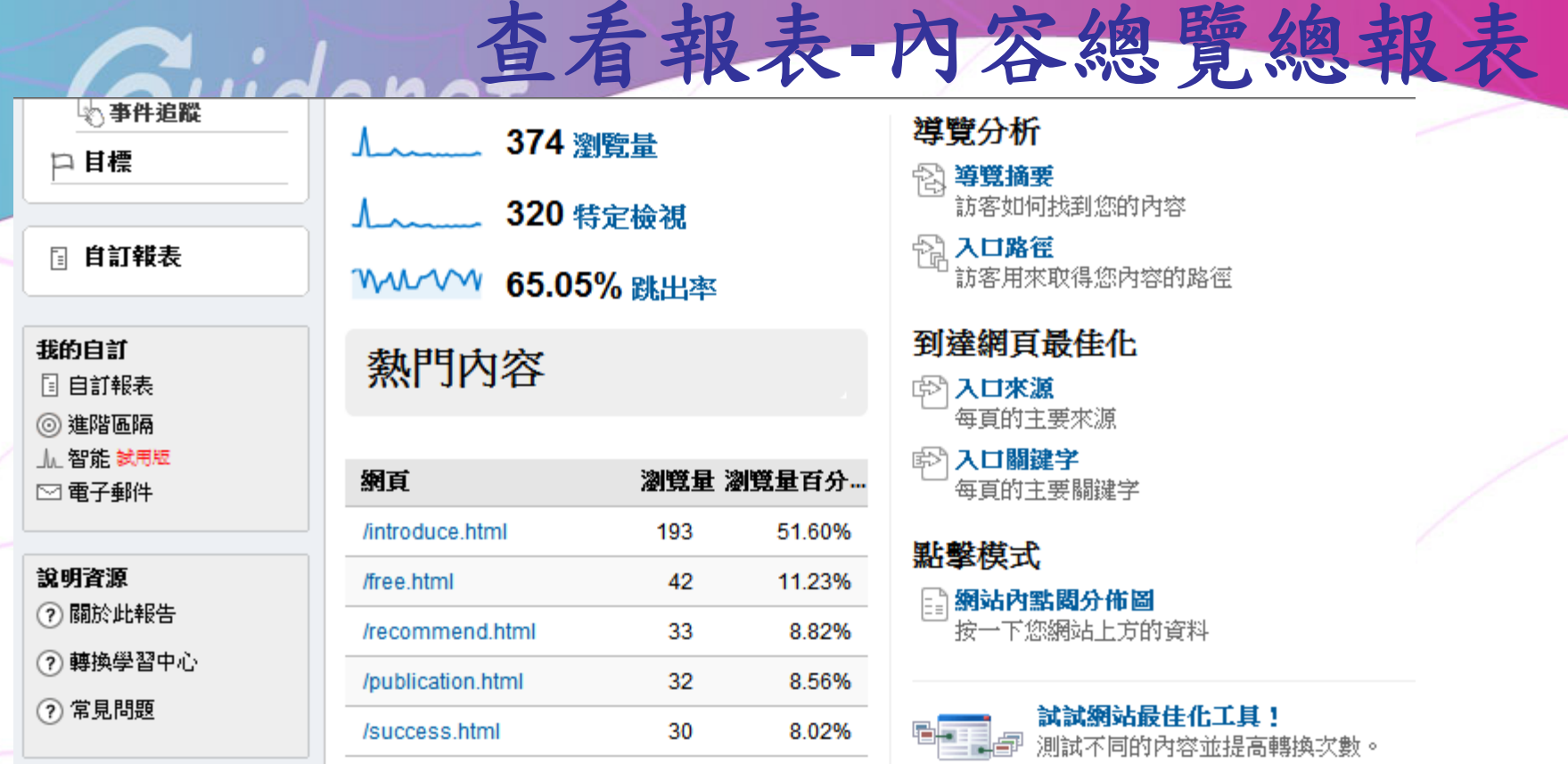

查看該網站中,各網頁被瀏覽的次數

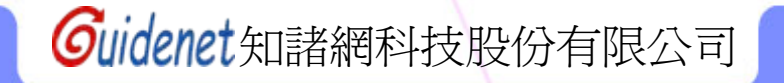

# 查看報表**-**新訪客與回訪者

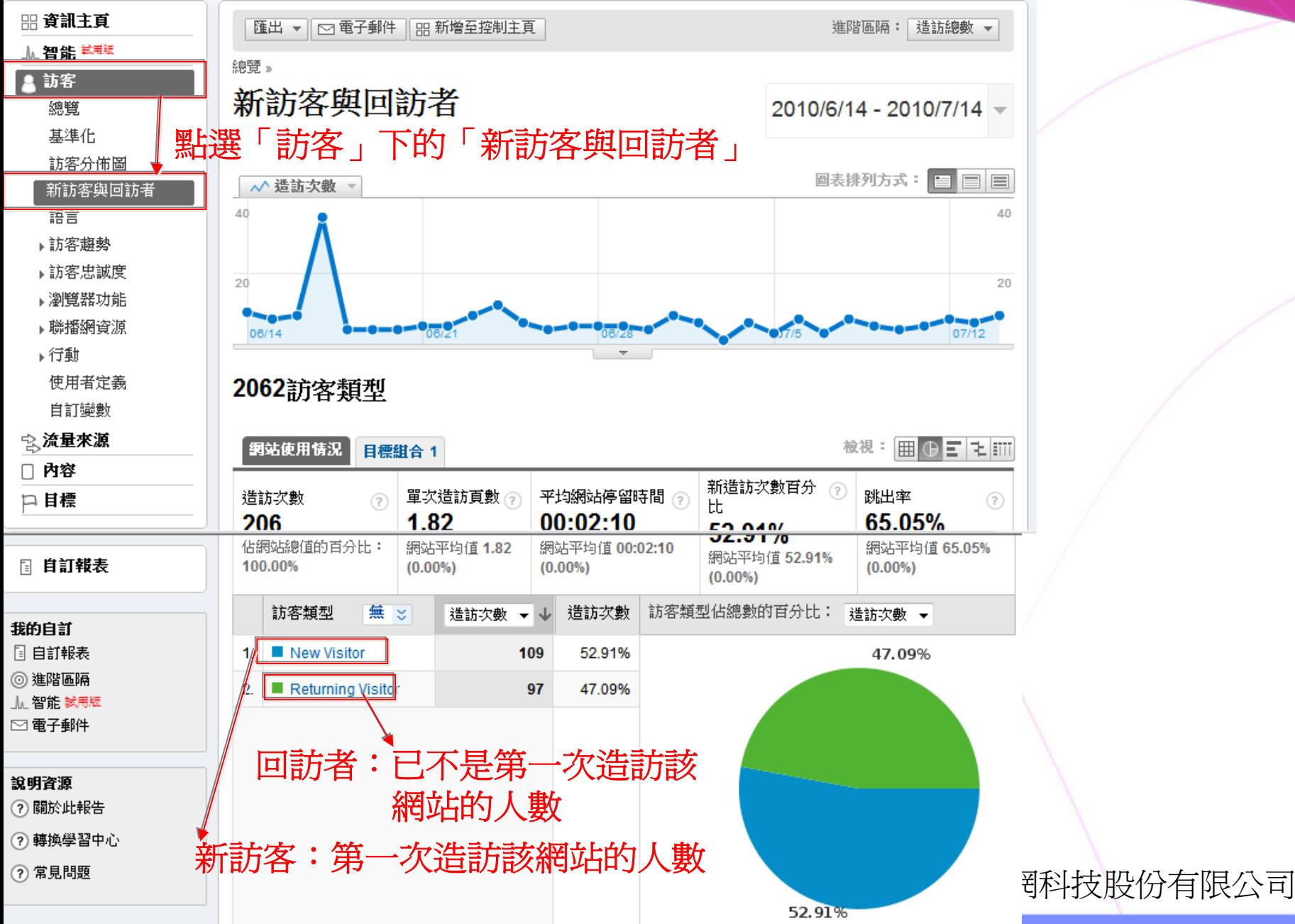

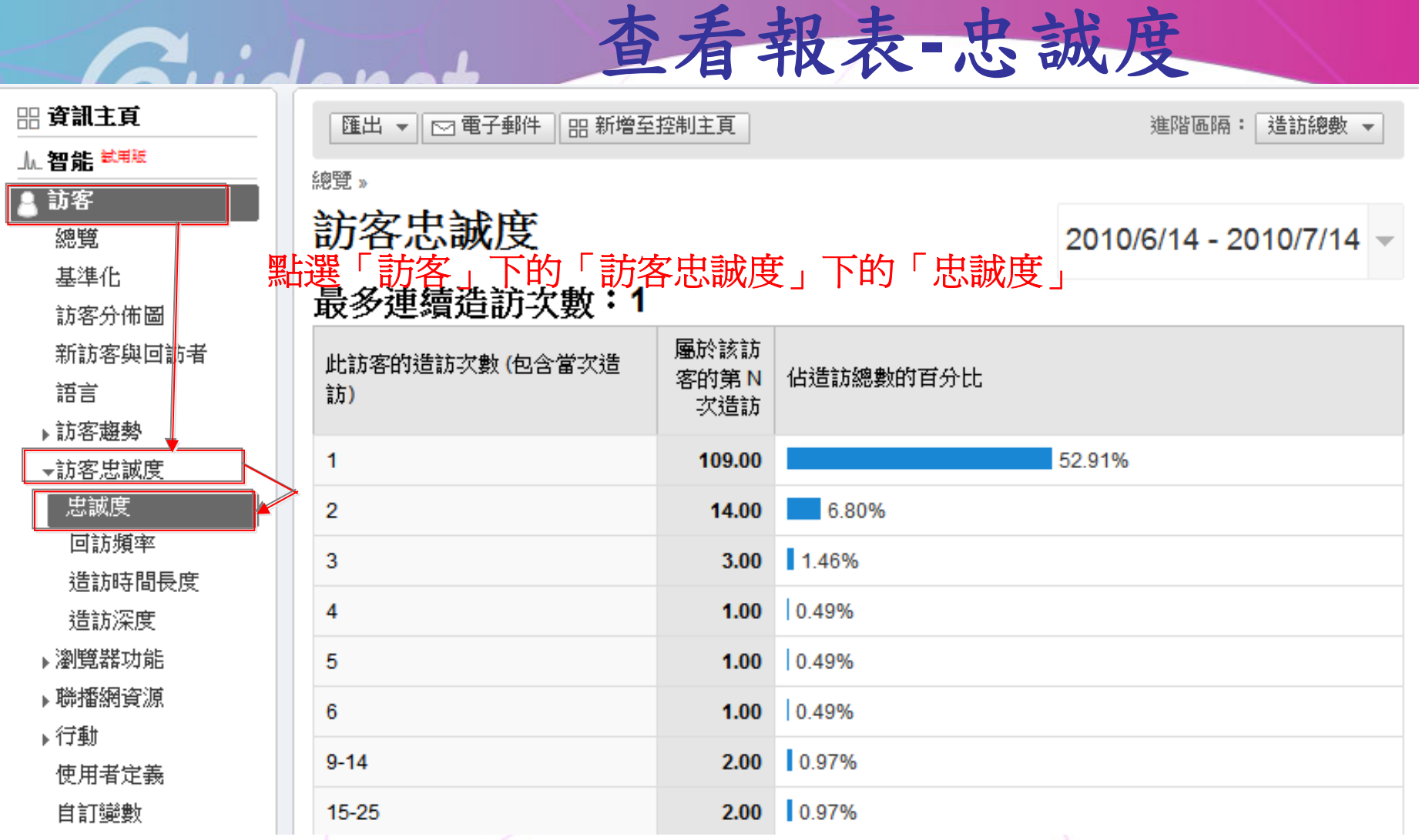

可以看到有多少訪問是忠誠的不斷到訪,又有多少訪問是隨機的臨時拜訪

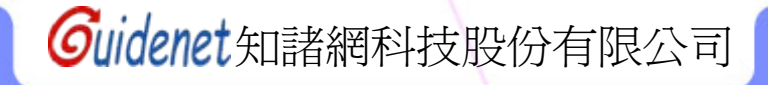

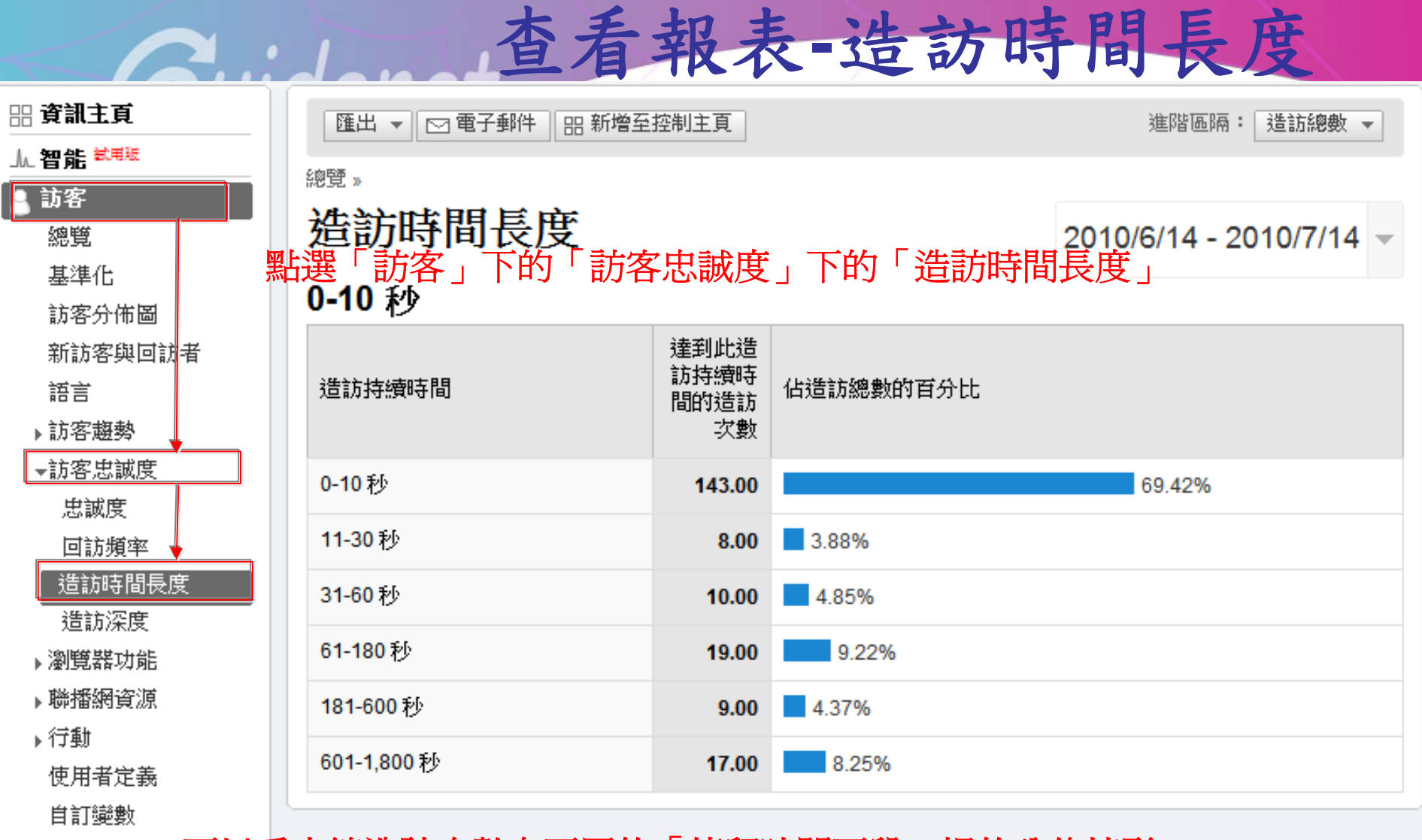

可以看出總造訪次數在不同的「停留時間區段」裡的分佈情形

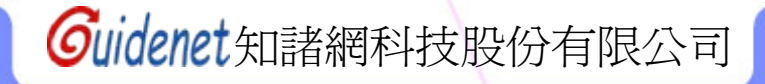

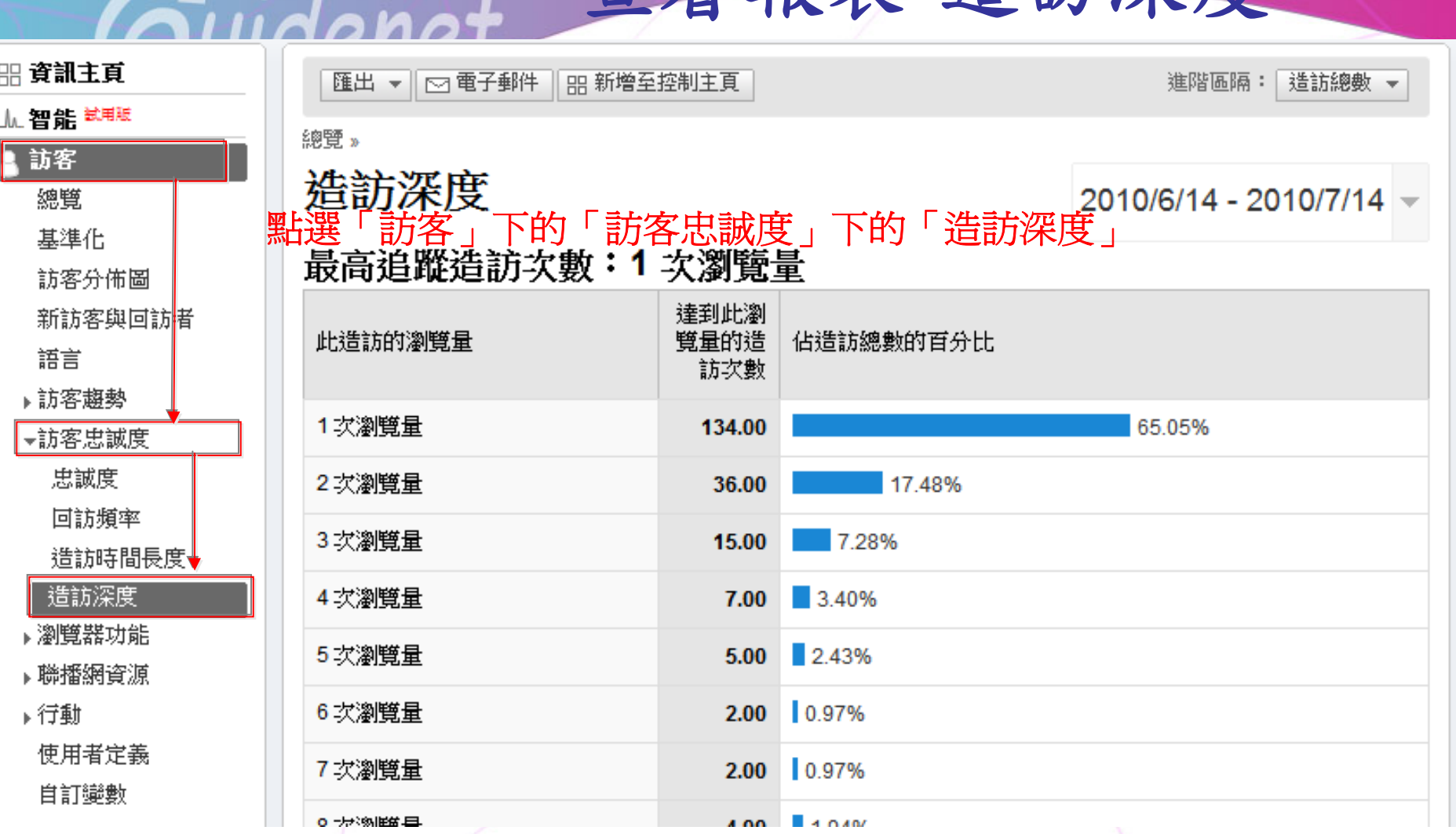

查看報表**-**造訪深度

可看出總造訪次數在不同的「閱讀頁數區段」裡的分佈情形

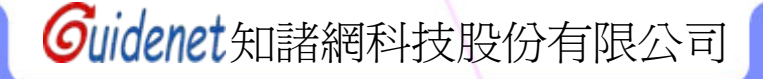